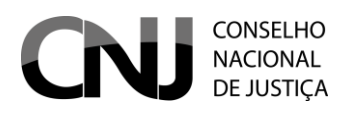

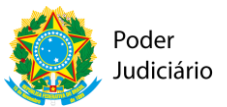

### **APRESENTAÇÃO**

O Sistema de Audiência de Custódia – SISTAC, concebido pelo Conselho Nacional de Justiça, foi desenvolvido com a finalidade de gerar o (*i)* registro das audiências de custódia e a (*ii)* produção das atas resultantes desse ato.

Estruturado a partir da difusão do projeto "Audiência de Custódia" pelo Ministro Ricardo Lewandowski, o SISTAC foi criado com o objetivo de dar celeridade ao procedimento de registro das apresentações dos cidadãos presos em flagrante a um juiz, no prazo de 24 horas, como também com o propósito de disponibilizar ferramenta apta a dar efetividade aos preceitos vigentes da Resolução no. 66, de 27 de janeiro de 2009, deste Conselho Nacional de Justiça.

As funcionalidades simples e objetivas trazidas pelo SISTAC possibilitam sua operabilidade sem entraves, de maneira a auxiliar o magistrado e os servidores que o utilizam, na realização da audiência e na captação de dados para controle estatístico. A uniformidade do meio e da estruturação dos resultados advindos da rotina implementada nos estados, possibilitará chegar-se a números consolidados e fidedignos do que chamamos de "porta de entrada" do sistema prisional brasileiro, colocando, ainda, à disposição dos magistrados, membros do Ministério Público, Defensores Públicos e Advogados um instrumento eficiente e capaz de desonerá-los do dispêndio de tempo que, geralmente se observa, com realização do registro manual, em momento tão valioso da persecução penal.

Destarte, o SISTAC se prestará a coletar e reunir informações completas sobre o autuado, compiladas pelo Poder Judiciário, a partir do relato do próprio autuado em flagrante no momento da apresentação em Juízo, aproximando jurisdicionados e órgãos envolvidos na realização das audiências de custódia, o que favorecerá, sobremaneira, o minucioso exame e a justa decisão judicial acerca da prisão ocorrida.

Insta ressaltar que a ferramenta apresentada armazenará registros já efetuados, colocando à disposição do operador a consulta a assentamentos anteriores, de modo que, havendo novo registro para um autuado já identificado, haverá a possibilidade de atualização do seu perfil e a vinculação de uma nova ata de audiência.

Ademais, todos os campos de questionamentos objetivos possibilitam filtros de pesquisa necessários ao quadro estatístico mencionado.

Como toda ferramenta de informática, o SISTAC não é um produto pronto e acabado em si mesmo. Com a sua implementação e utilização, novos ajustes poderão ser sugeridos, já que a prática tem demonstrado sempre um acerto maior, podendo ser alvo de atualizações e aprimoramentos. Tangerá ao Departamento de Monitoramento e Fiscalização do Sistema Carcerário e do Sistema de Execução de Medidas Socioeducativas – DMF e ao Departamento de Tecnologia da Informação deste Conselho Nacional de

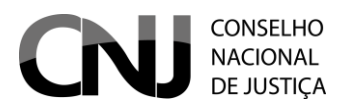

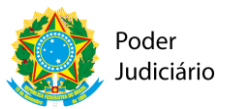

Justiça, analisar as sugestões propostas e decidir por sua conveniência e relevância para todos os seus usuários.

Ao Poder Judiciário cabe a nobre missão de conferir aplicabilidade às normas do direito pátrio, como também àquelas de direito internacional ratificadas pelo Estado Brasileiro, além de fomentar a reestruturação do sistema de justiça criminal. Acreditando que o caminho mais acertado para o ajuste dessa missão é a integração entre os órgãos do Poder Judiciário, o Conselho Nacional de Justiça, por meio do Departamento de Monitoramento e Fiscalização do Sistema Carcerário e do Sistema de Execução de Medidas Socioeducativas – DMF, propõe e disponibiliza o SISTAC como ferramenta hábil a concretizar esses objetivos.

#### **ACESSO AO SISTEMA**

O acesso ao sistema de Audiência de Custódia – SISTAC é feito através do endereço eletrônico [https://www.cnj.jus.br/corporativo/.](https://www.cnj.jus.br/corporativo/)

ATENÇÃO: O acesso pode ser feito através dos navegadores **Chrome, Firefox, Internet Explorer (versão 9 ou superior) e Safari (versão 5 ou superior)**.

Ao acessar o endereço eletrônico do sistema o usuário será direcionado para a tela de acesso, conforme figura abaixo:

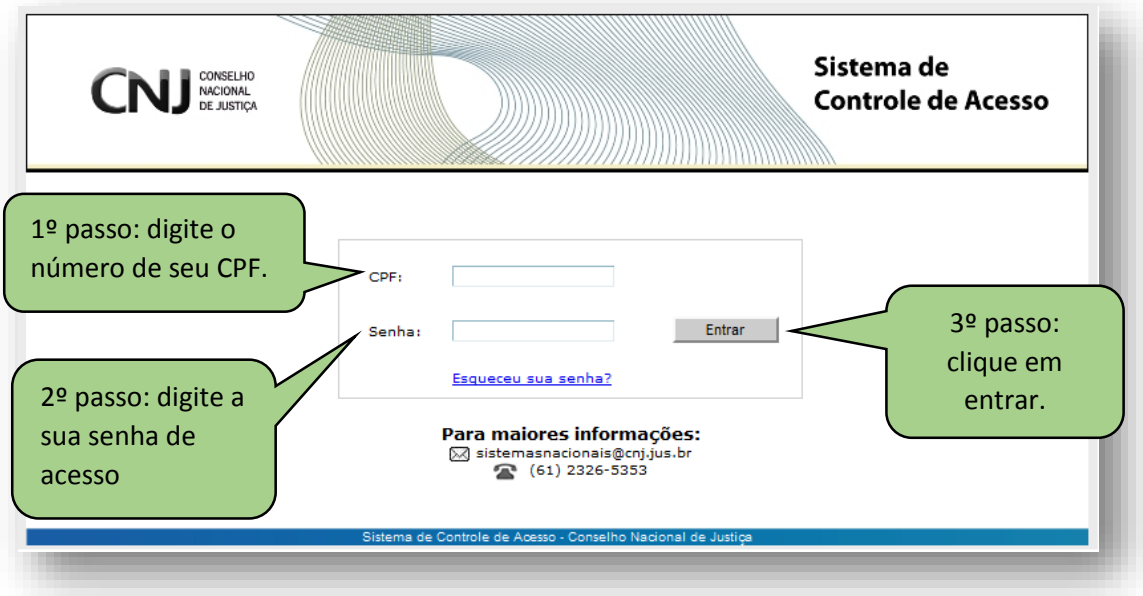

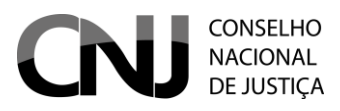

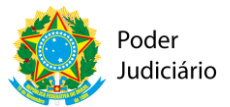

Na tela de acesso o usuário deverá digitar o seu CPF e senha de acesso ao sistema. Após, clicar no botão entrar.

ATENÇÃO: O acesso dos usuários ao Sistema continua sendo gerido pelas respectivas Corregedorias gerais de cada Tribunal, responsável pelo cadastro do usuário e fornecimento de senhas de acesso, obedecendo ao caráter sigiloso do referido Sistema.

Após clicar no botão "Entrar", o usuário será direcionado para a tela "Sistemas de Controle de Acesso", conforme figura abaixo:

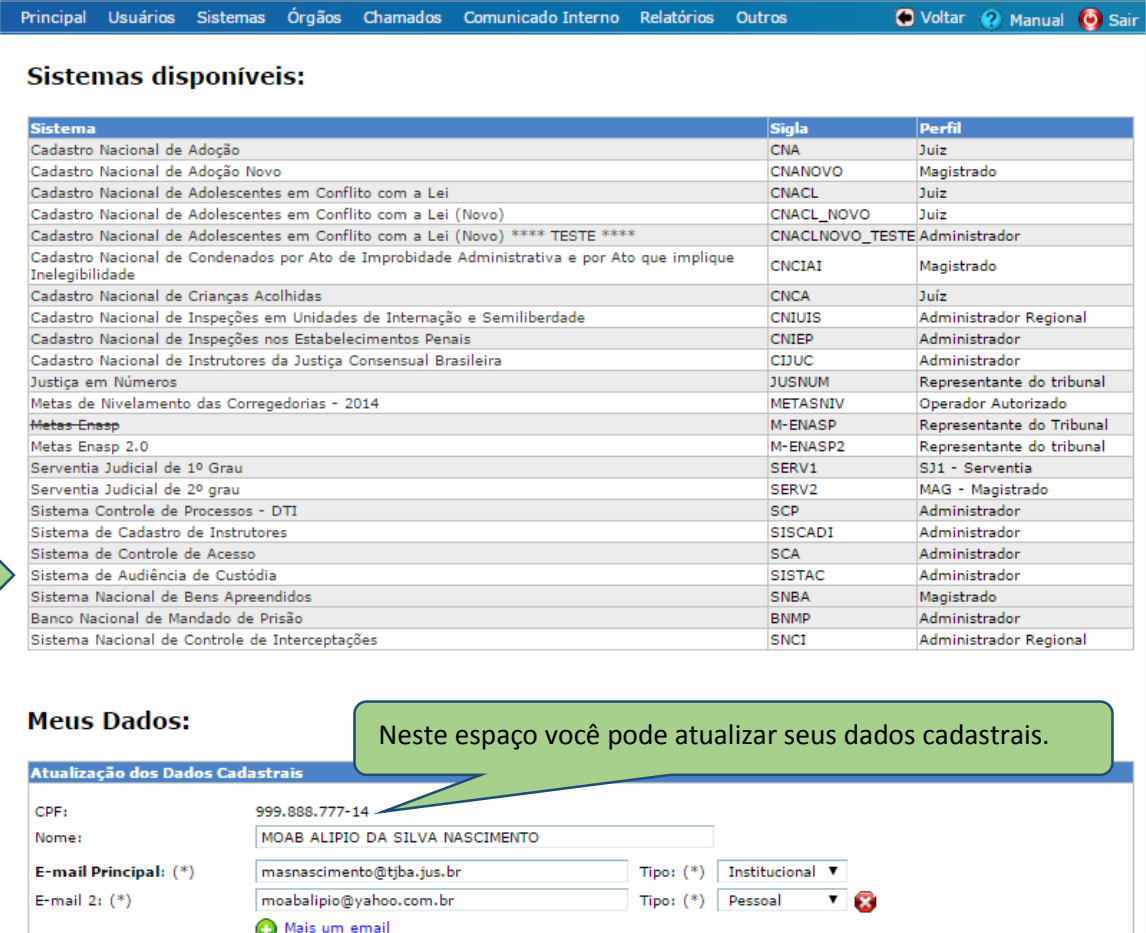

Na página acima o usuário clicará na opção "Sistema de Audiência de Custódia" para ter acesso ao sistema de produção do SISTAC.

Nesta tela o usuário ainda terá a opção de alterar seus dados cadastrais.

**Para alterar os dados cadastrais** deverá proceder da seguinte forma:

- 1. Escolher a informação que deseja alterar/atualizar; e
- 2. Clicar em "Atualizar meu Cadastro".
- 3. O seu navegador de internet irá abrir uma janela com a mensagem "Deseja realmente alterar os dados?". Para confirmar basta clicar em OK.
- 4. Pronto! Seu cadastro já foi alterado e aparecerá a tela abaixo:

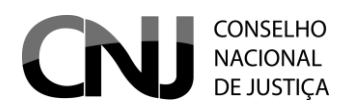

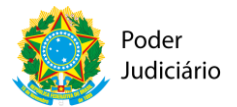

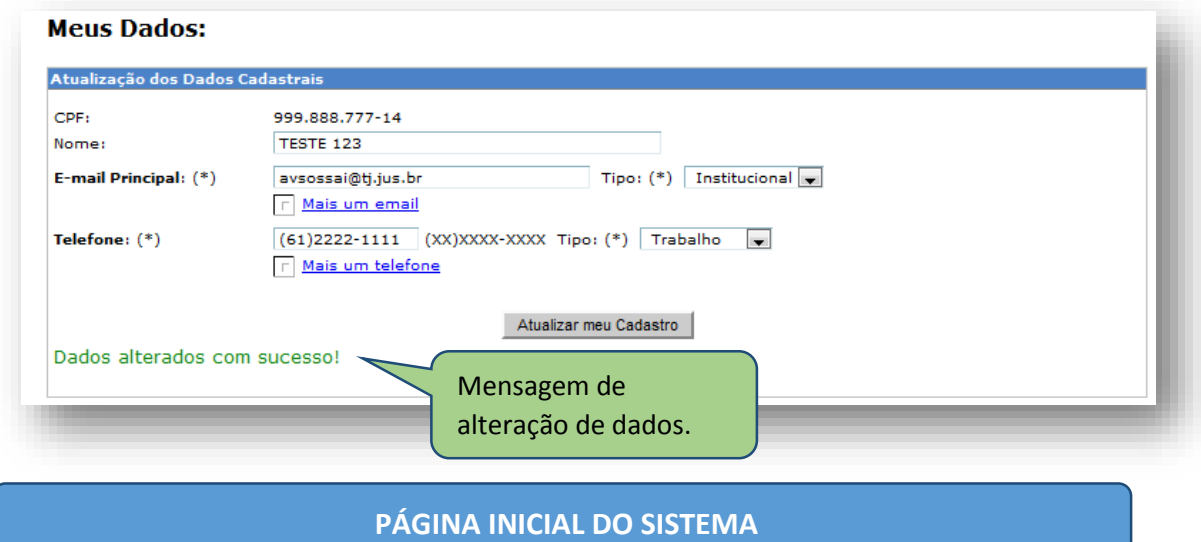

Vamos acessar o sistema de produção do SISTAC.

Para acessar o sistema de produção Clique em "**Sistema de Audiência de Custódia**" e será direcionado para a página inicial do sistema, conforme figura abaixo:

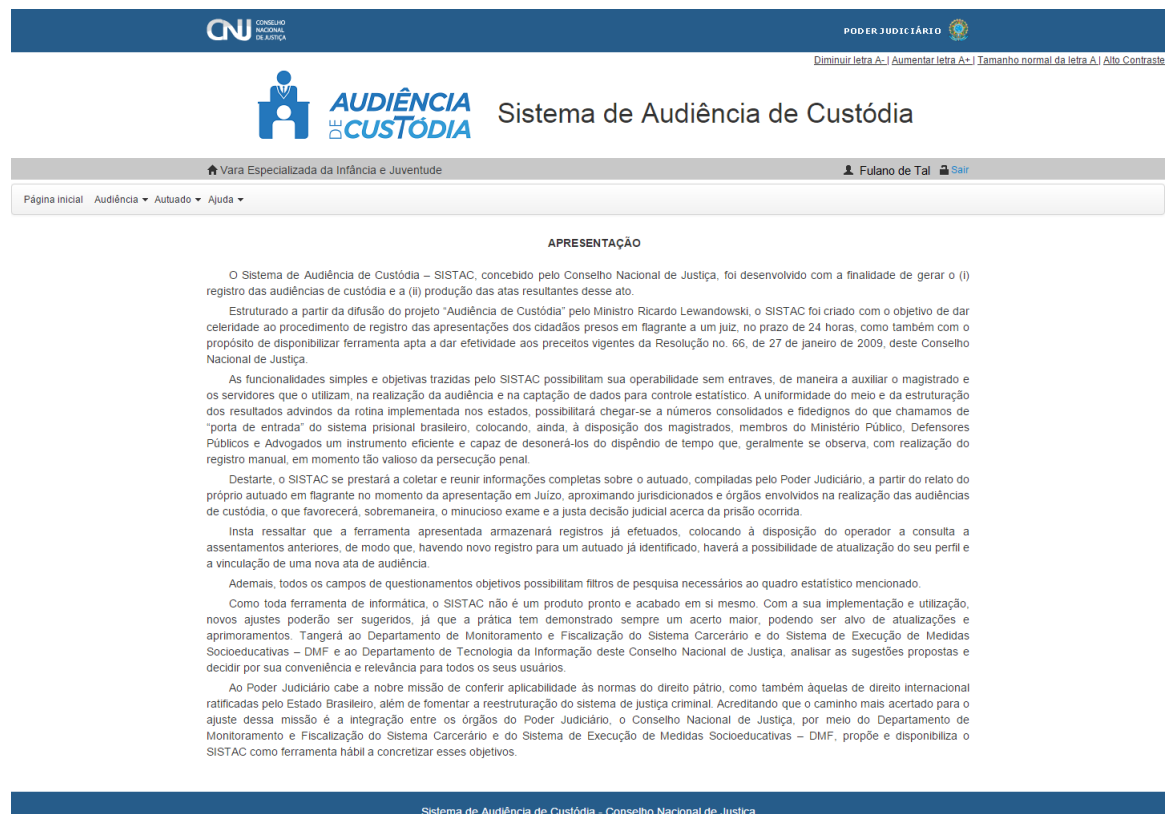

Na página principal o usuário encontrará funcionalidades de acessibilidade e operacionalidade do sistema:

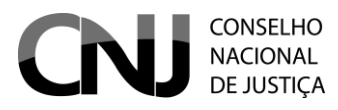

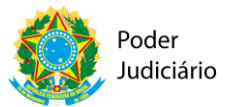

- Funções de diminuir e aumentar fonte
- Função tamanho normal da letra
- Função alto contraste
- Identificação da Vara de lotação
- Identificação do Usuário
- Função sair
- Página Inicial
- Audiência
	- o Cadastrar
	- o Pesquisar
- Autuado
	- o Cadastrar
	- o Pesquisar

#### **Cadastrar Autuado**

Na tela de cadastro os campos marcados com asterisco (\*) são de preenchimento obrigatório. Caso o usuário não preencha esses campos, o sistema irá exibir uma mensagem de erro indicando os campos pendentes de preenchimento.

1. Dados do autuado:

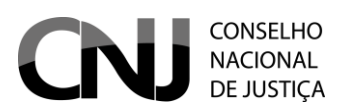

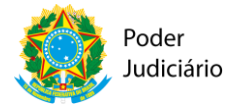

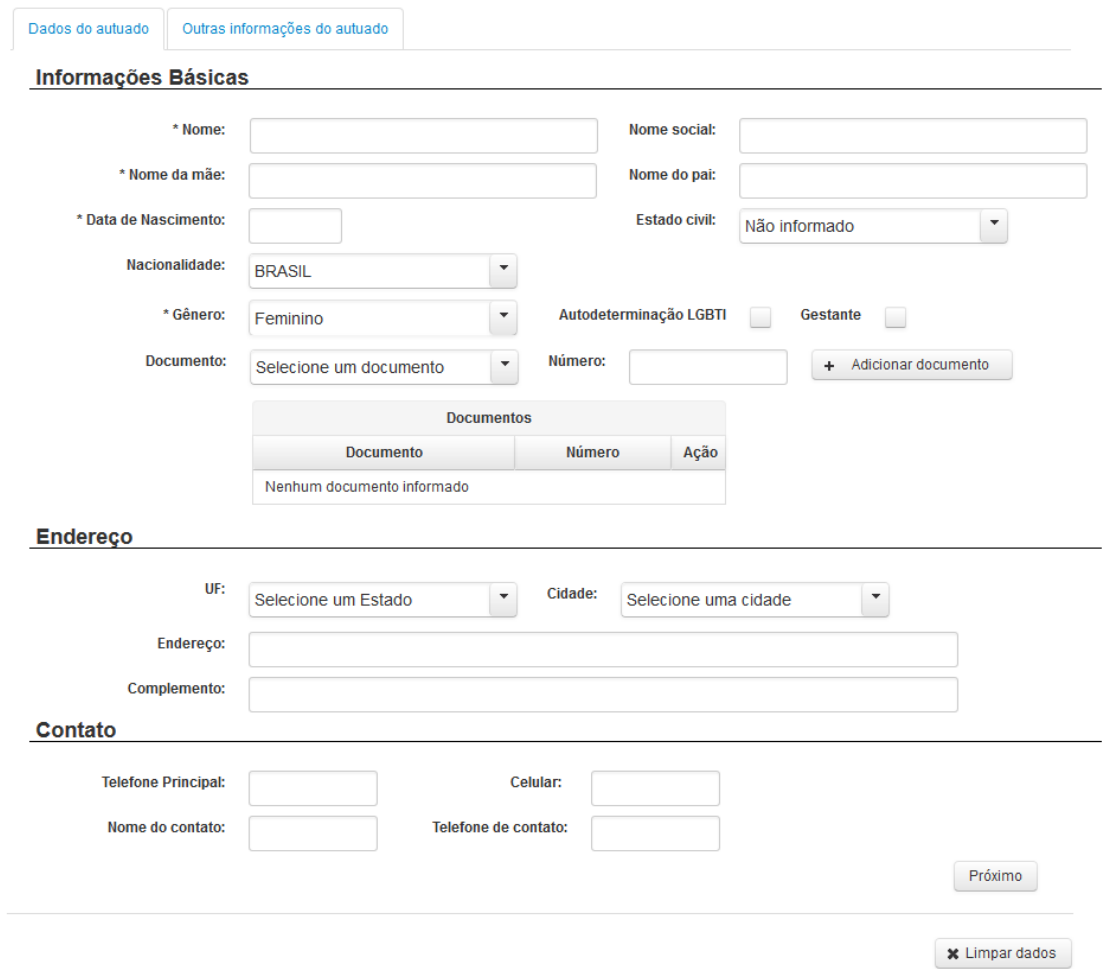

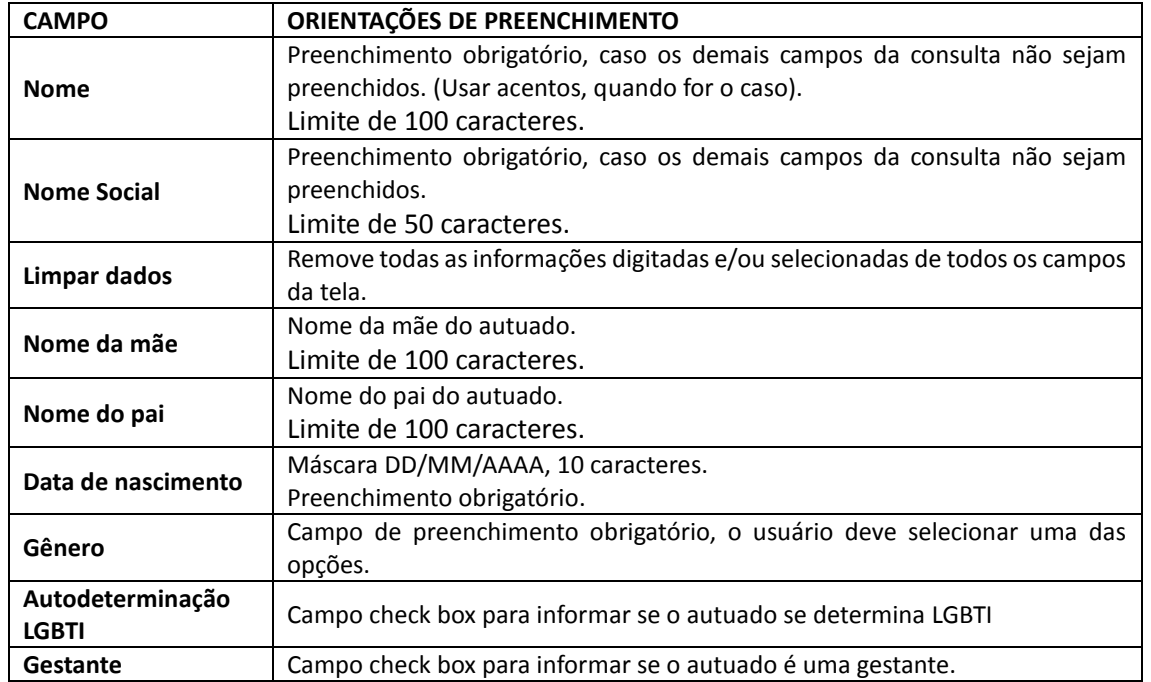

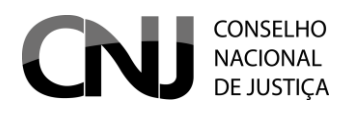

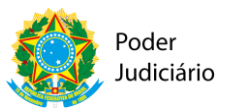

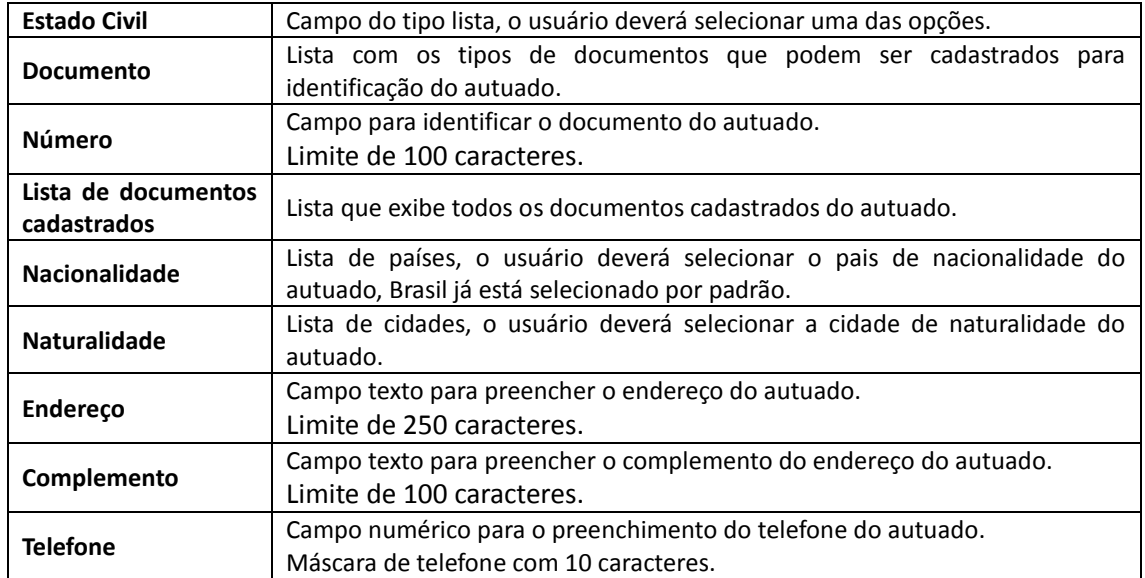

2. Outras informações do autuado:

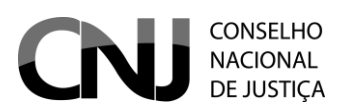

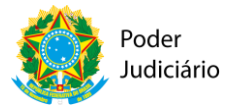

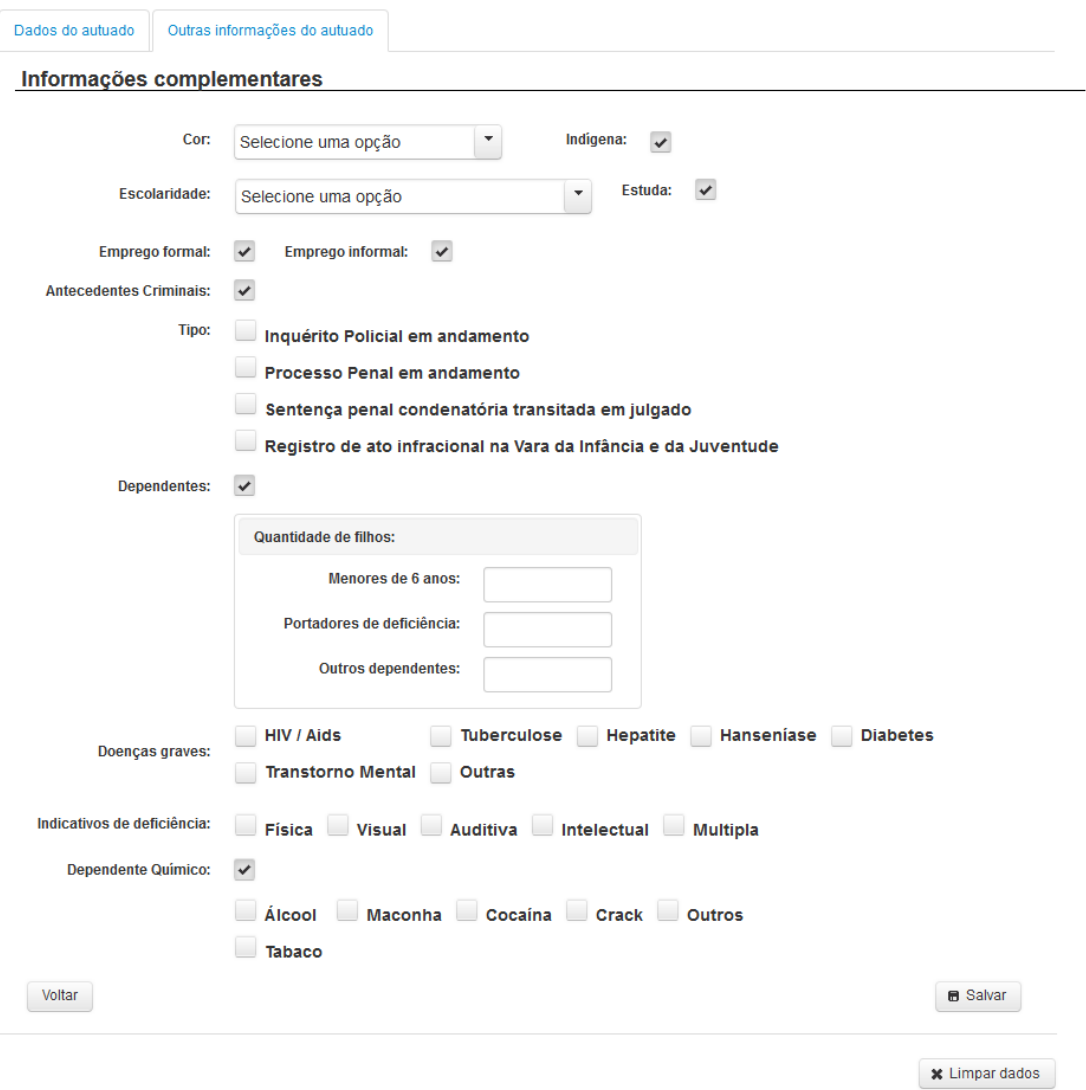

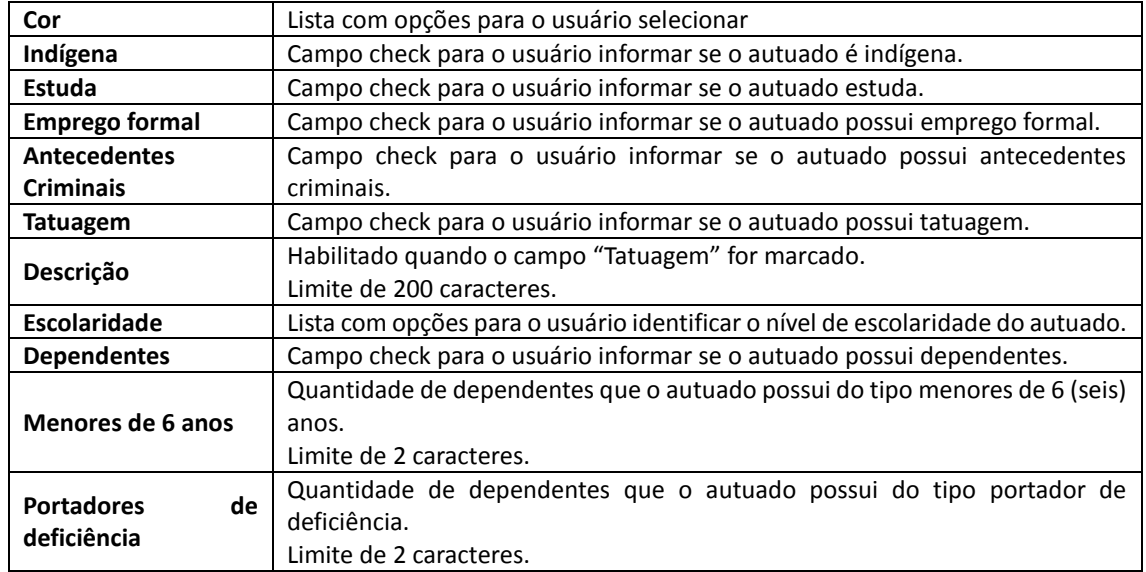

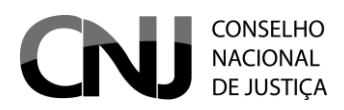

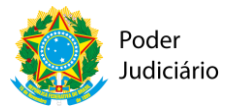

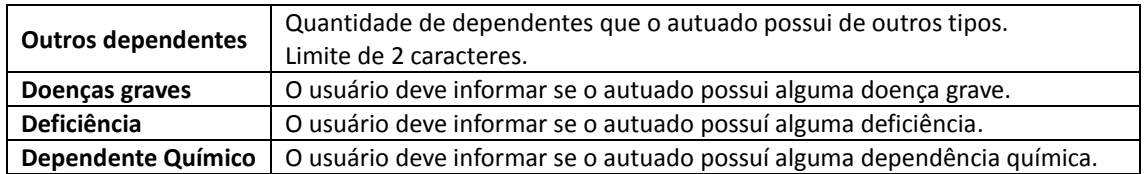

Após salvar as informações, o sistema irá perguntar se o usuário deseja cadastrar uma audiência para o autuado.

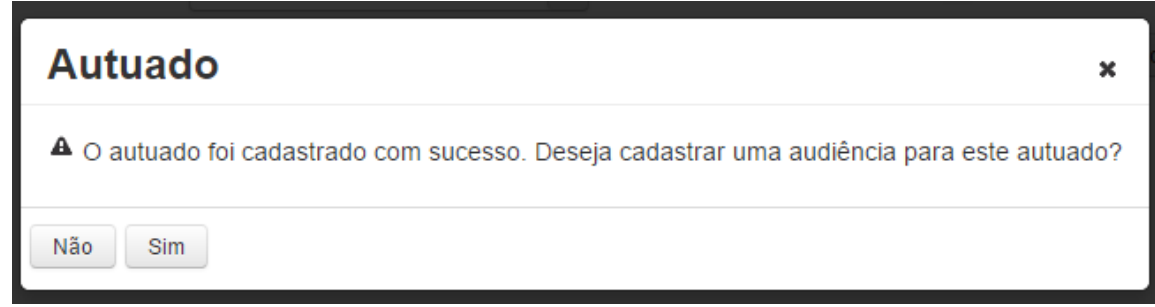

Selecionando a opção "Sim", o sistema direciona o usuário para a tela de cadastro de audiência, com as informações do autuado cadastro carregados.

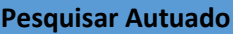

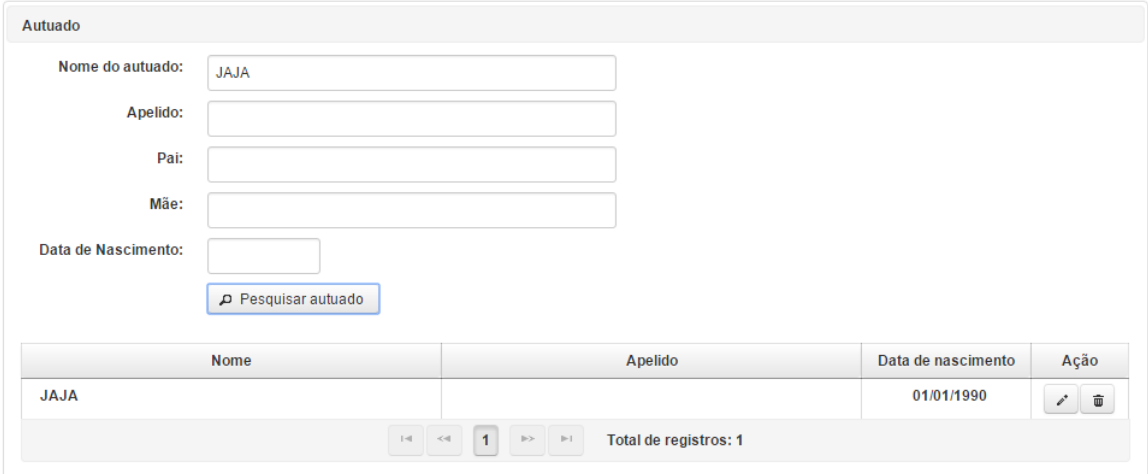

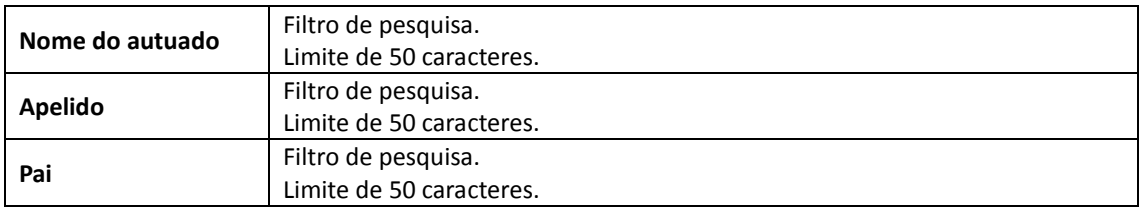

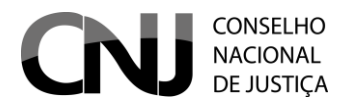

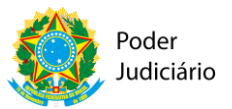

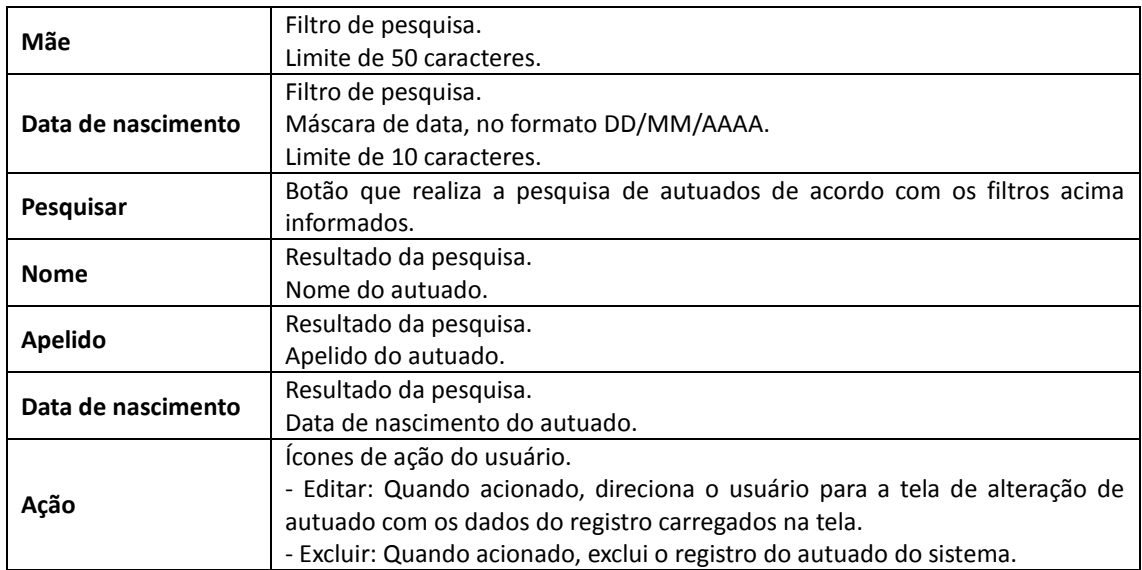

#### **Cadastrar Audiência**

Para acessar o cadastro de audiência o usuário deve acionar a opção do menu Audiência > Cadastrar.

Para realizar o cadastroda audiência, o autuado já deve estar cadastrado, nesse caso o usuário deve realizar a pesquisa através do botão "Pesquisar autuado" e seguir para os próximos passos do cadastro de audiência.

Na tela de cadastro os campos marcados com asterisco (\*) são de preenchimento obrigatório. Caso o usuário não preencha esses campos, o sistema irá informar uma mensagem de erro indicando os campos pendentes de preenchimento.

#### 1. Pesquisar Autuado

O usuário deve pesquisar o autuado que deseja vincular à audiência. Após ter encontrado o autuado desejado o usuário deve acionar a opção que está na coluna "Ação".

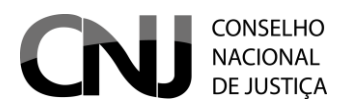

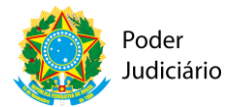

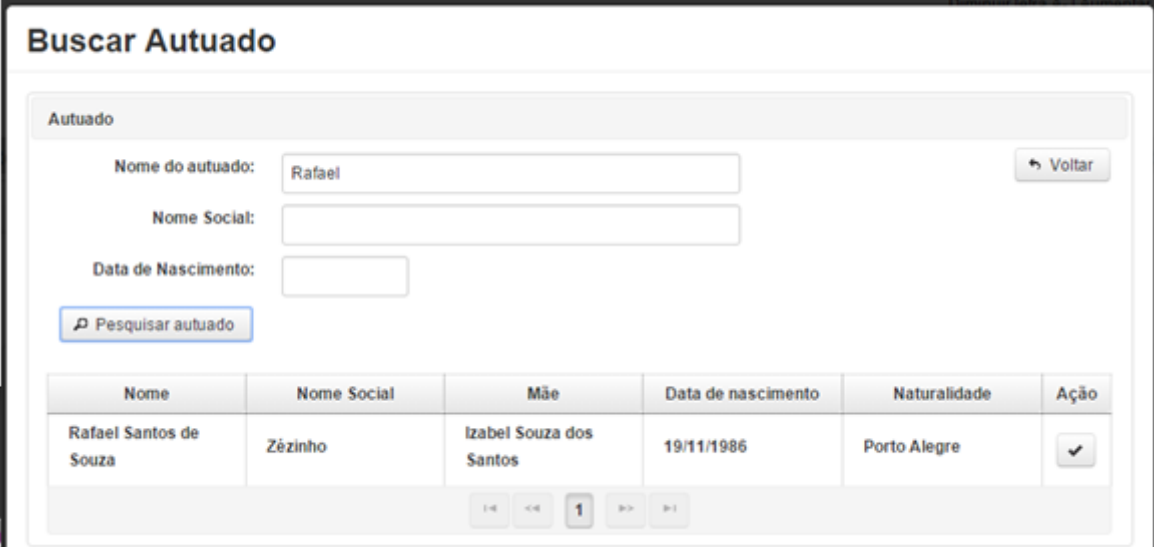

Na tela acima temos os seguintes campos:

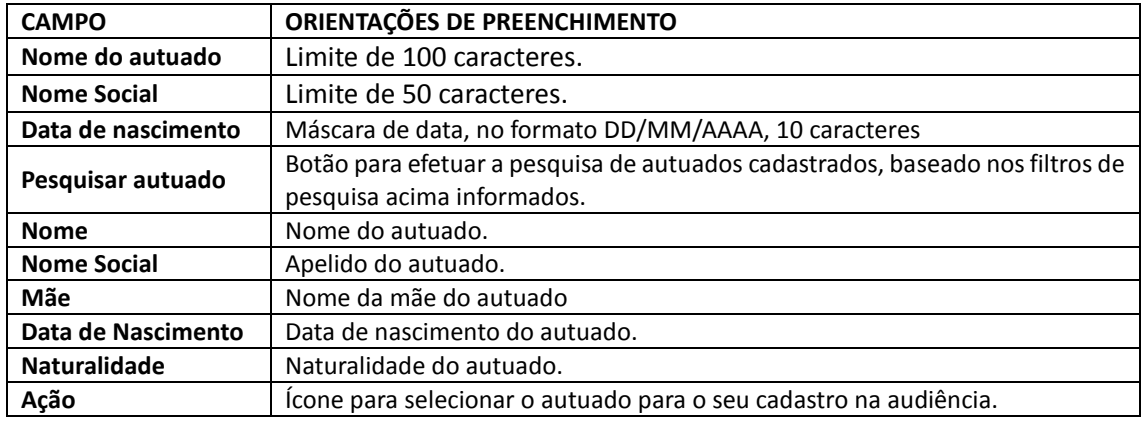

Após selecionar o autuado, serão exibidas as informações básicas do autuado no cabeçalho do cadastro de audiência:

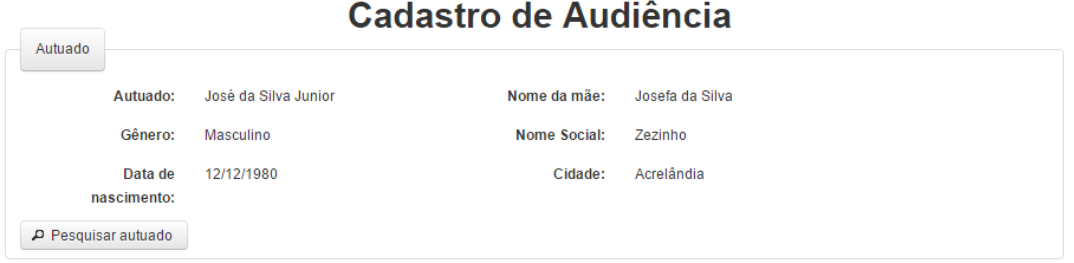

Caso o autuado selecionado não seja o correto, basta clicar na opção "Pesquisar autuado" e informar os campos de pesquisa novamente.

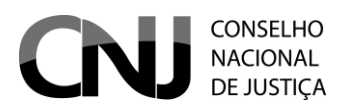

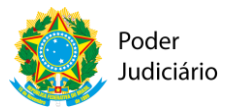

1. Auto de prisão em flagrante

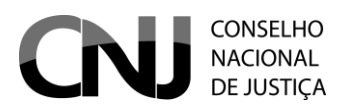

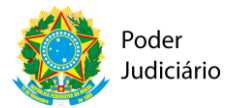

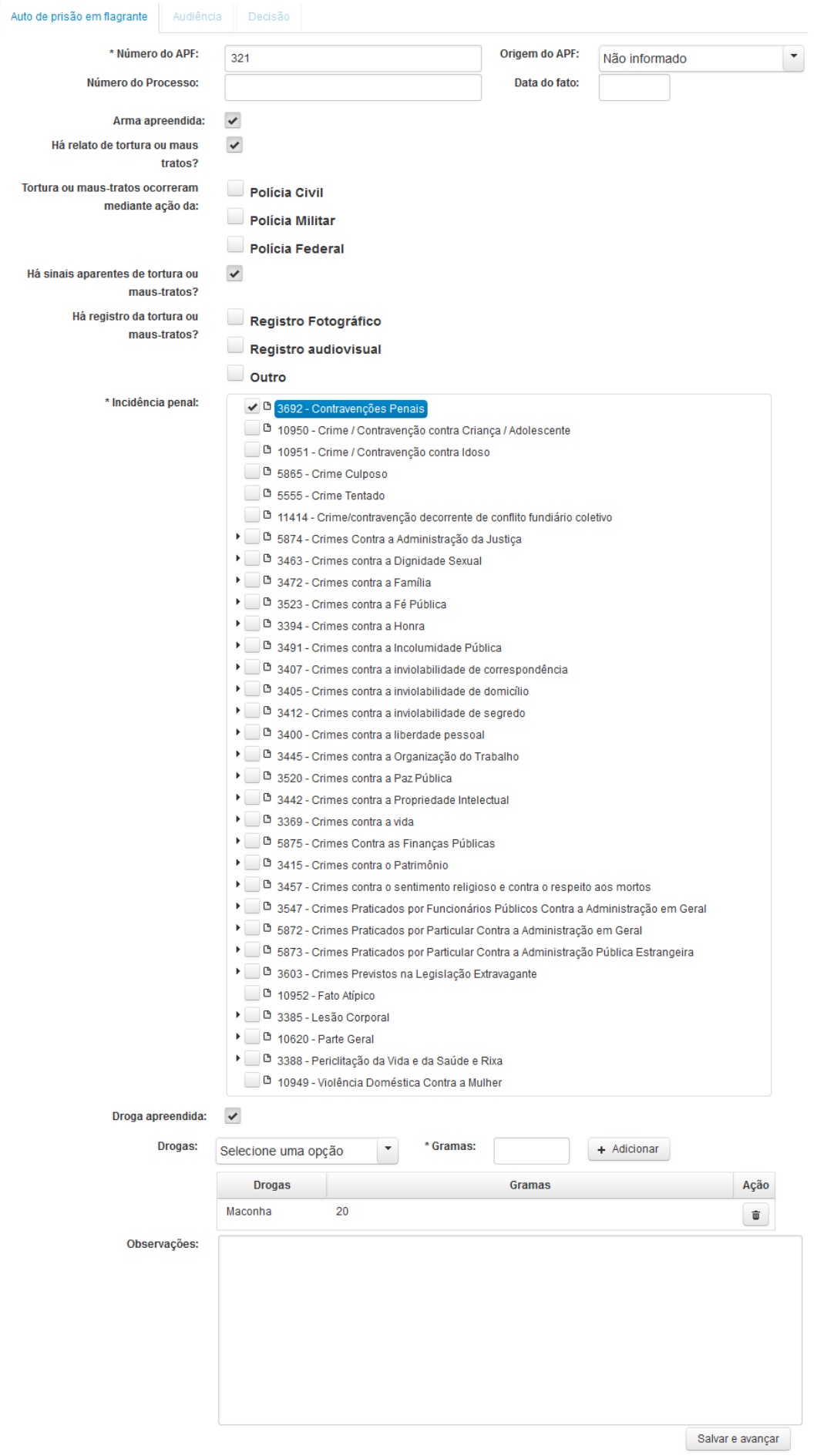

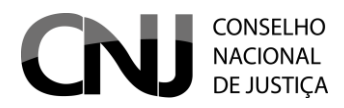

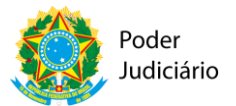

Na tela acima temos os seguintes campos:

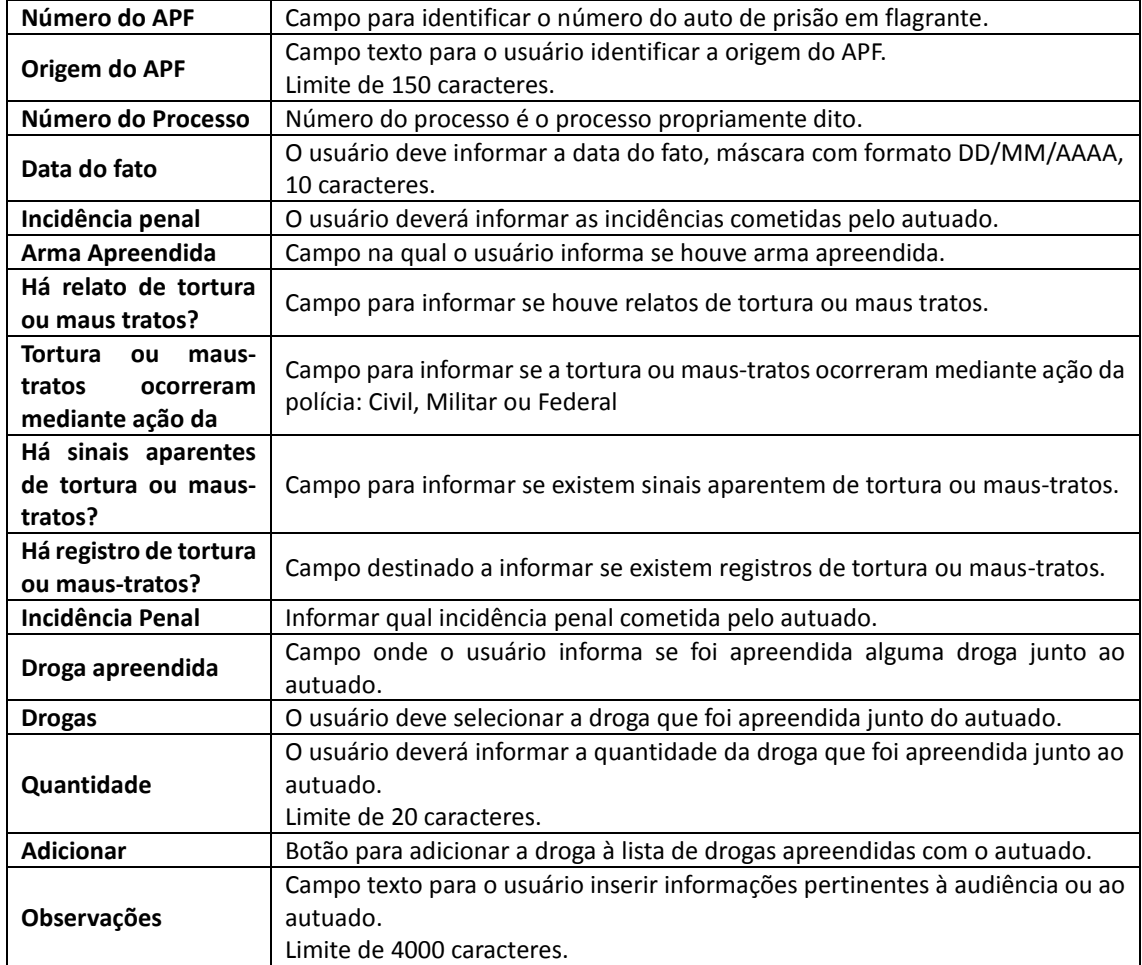

Após o usuário preencher todos os campos obrigatórios e acionar a opção "Salvar e avançar" o sistema irá exibir a tela para informar os dados sobre a audiência:

2. Audiência

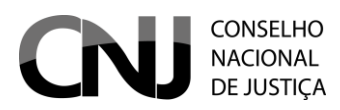

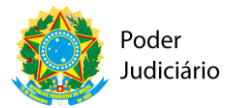

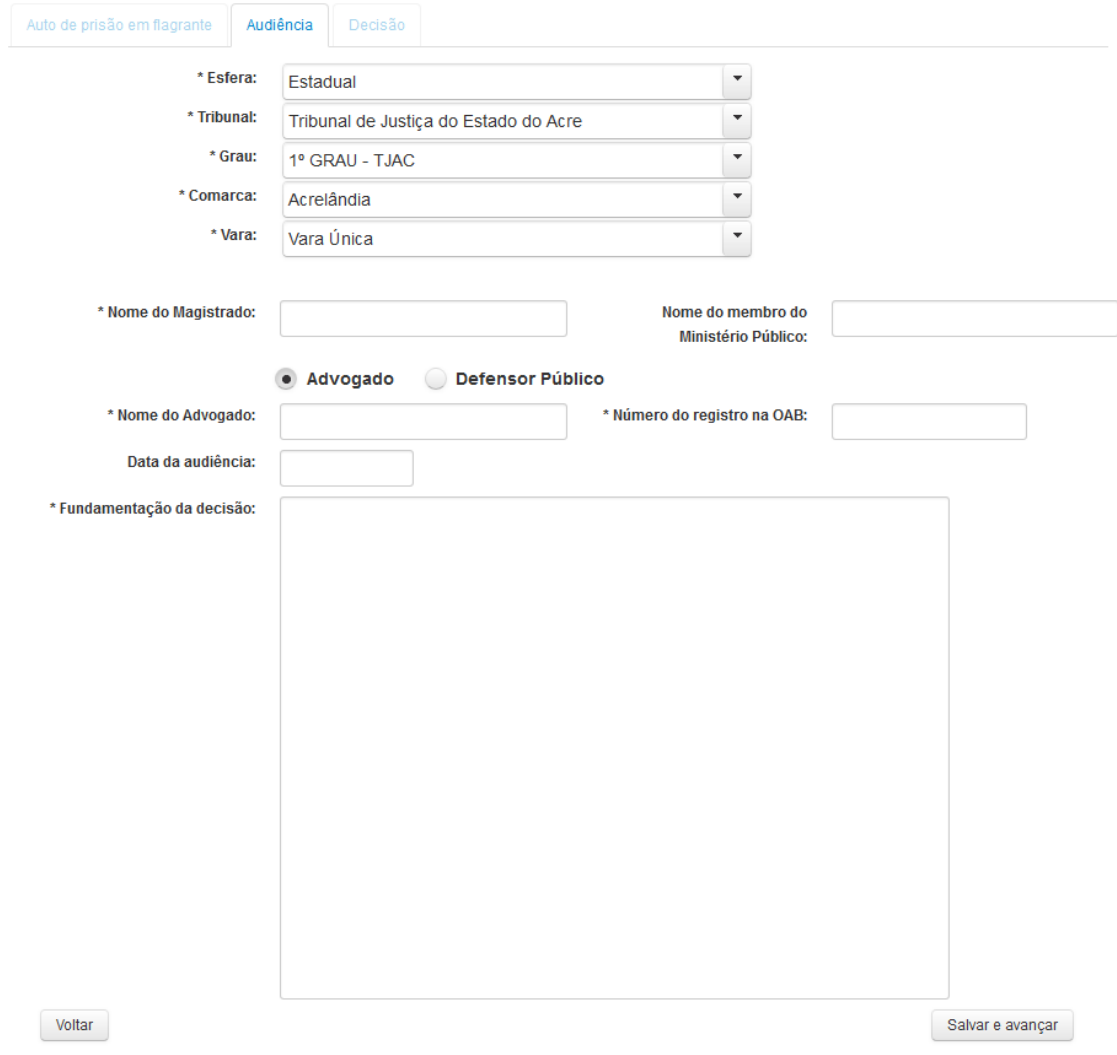

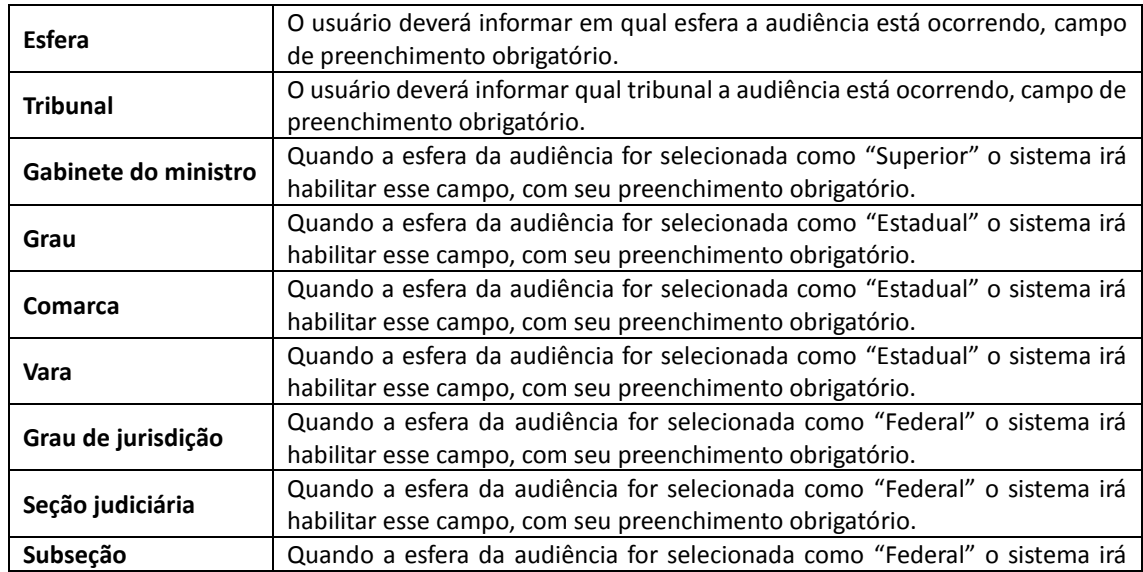

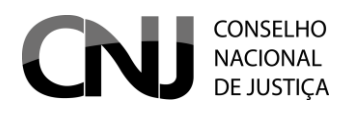

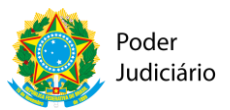

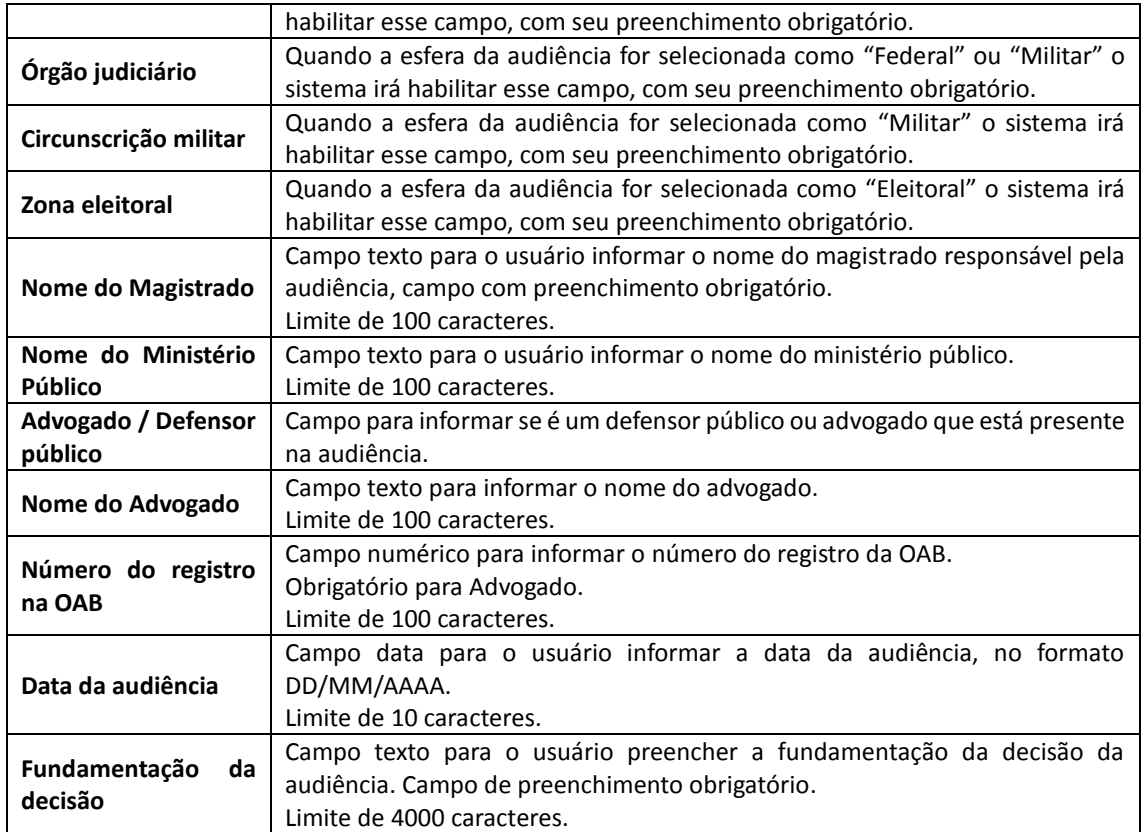

Após o usuário preencher todos os campos obrigatórios e acionar a opção "Salvar e avançar" o sistema irá exibir a tela para informar os dados sobre a Decisão:

#### 3. Decisão

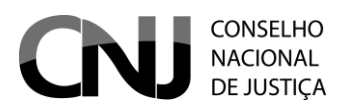

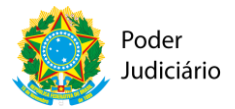

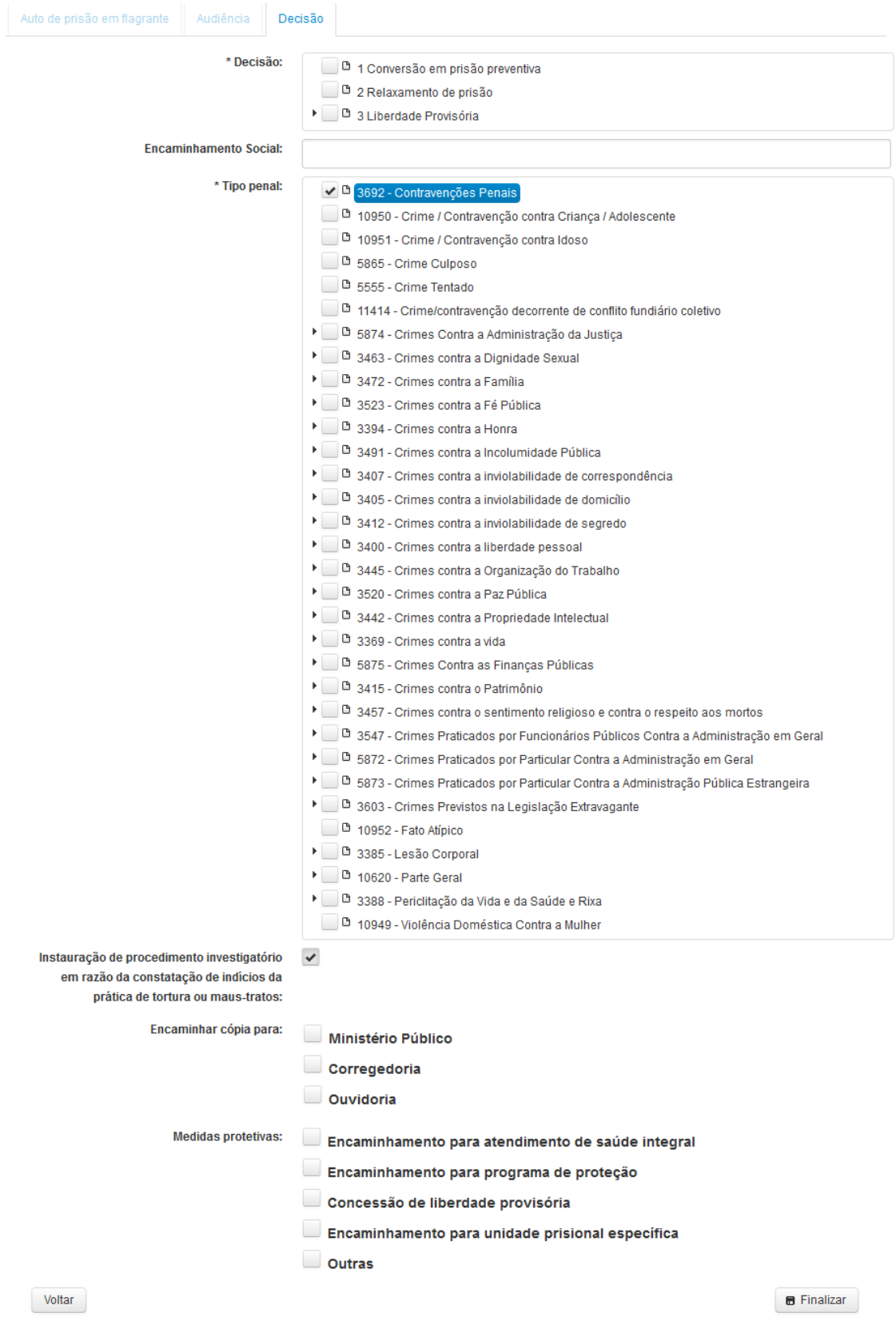

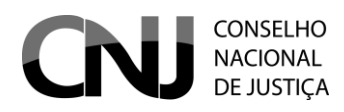

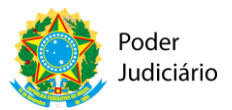

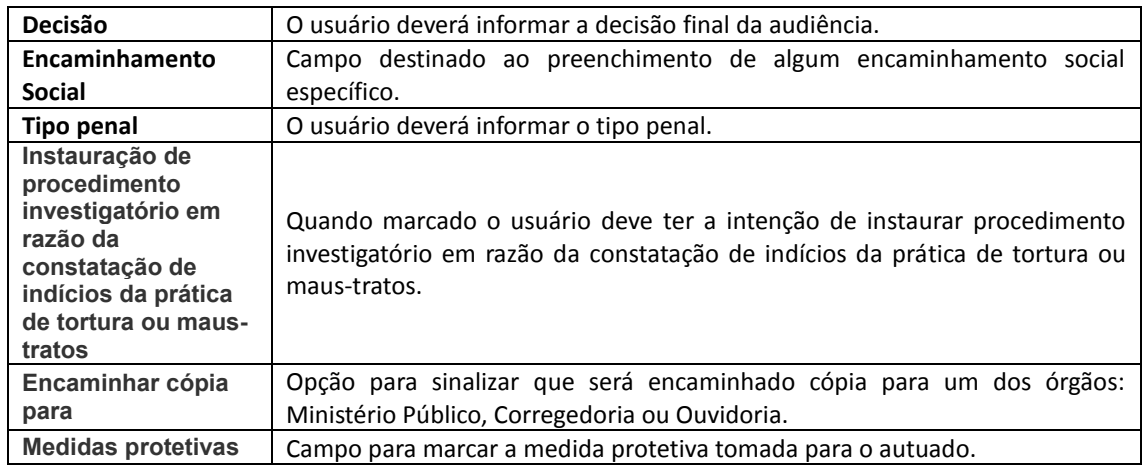

Após salvar as informações o sistema disponibiliza a opção para imprimir o termo de audiência de custódia, conforme imagem a seguir:

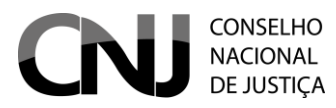

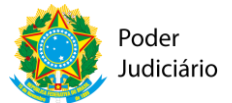

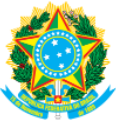

# Termo de Audiência de Custódia

**Tribunal** Tribunal de Justiça do Estado do Acre Grau 1º GRAU - TJAC Comarca Acrelândia Vara Vara Única

> João José

#### **PRESENCAS**

Juiz Advogado

### **DADOS DO AUTUADO**

Nome: Paulo Nome da mãe: Maria Data de nascimento: 29/12/1986

#### **FUNDAMENTAÇÃO DA DECISÃO**

Assim, os elementos do Auto de Prisão em Flagrante Delito e aqueles colhidos por este Magistrado(a) através do contato pessoal oportunizado pela audiência de custódia, indicam que, além das condições previstas nos artigos 327 e 328 do CPP, encontram-se presentes a conveniência e adequação da aplicação da seguinte medida cautelar diversa da prisão preventiva (CPP, art. 319) ao indiciado: 1) proibição de ausentar-se da Comarca de ...., onde reside, sem prévia autorização do Juiz Natural da causa (CPP, art. 319, IV).

#### **TIPO PENAL**

Contravenções Penais

#### **DECISÃO**

Conversão em prisão preventiva

João Magistrado

Paulo Autuado

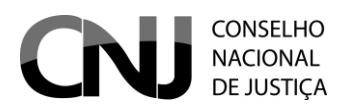

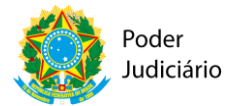

**Pesquisar Audiência**

A tela de pesquisa de audiência é acessada através do caminho: Audiência > Pesquisar.

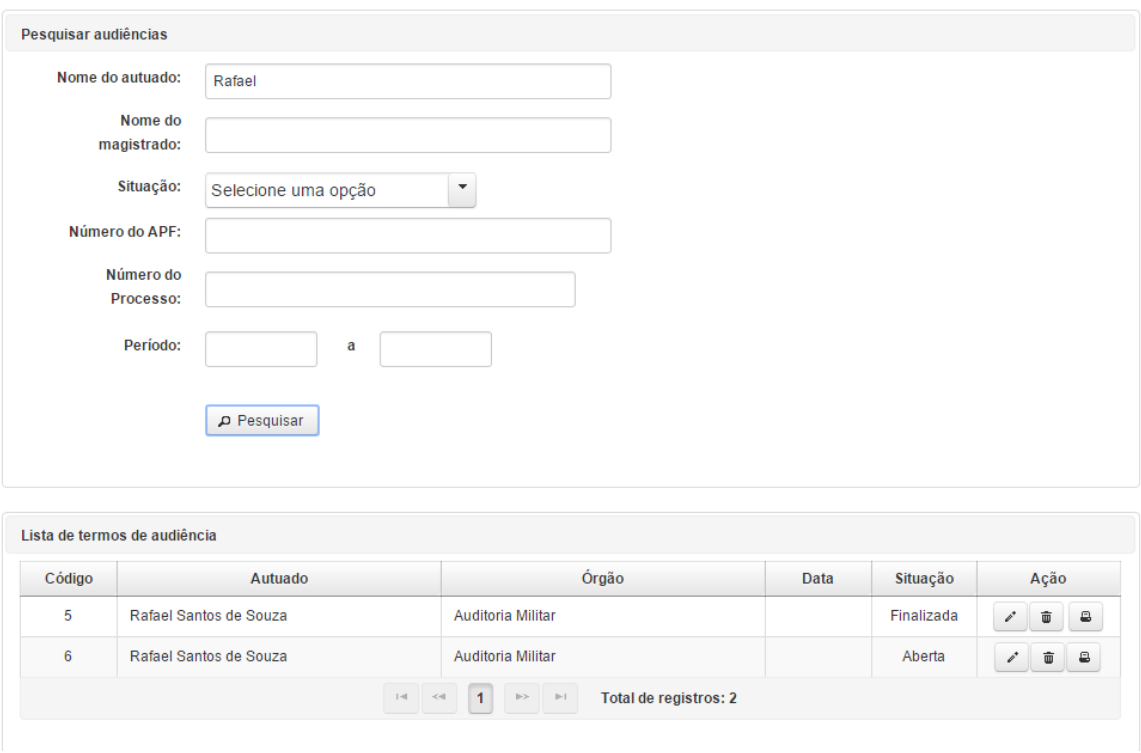

Na tela acima temos os seguintes filtros de pesquisa:

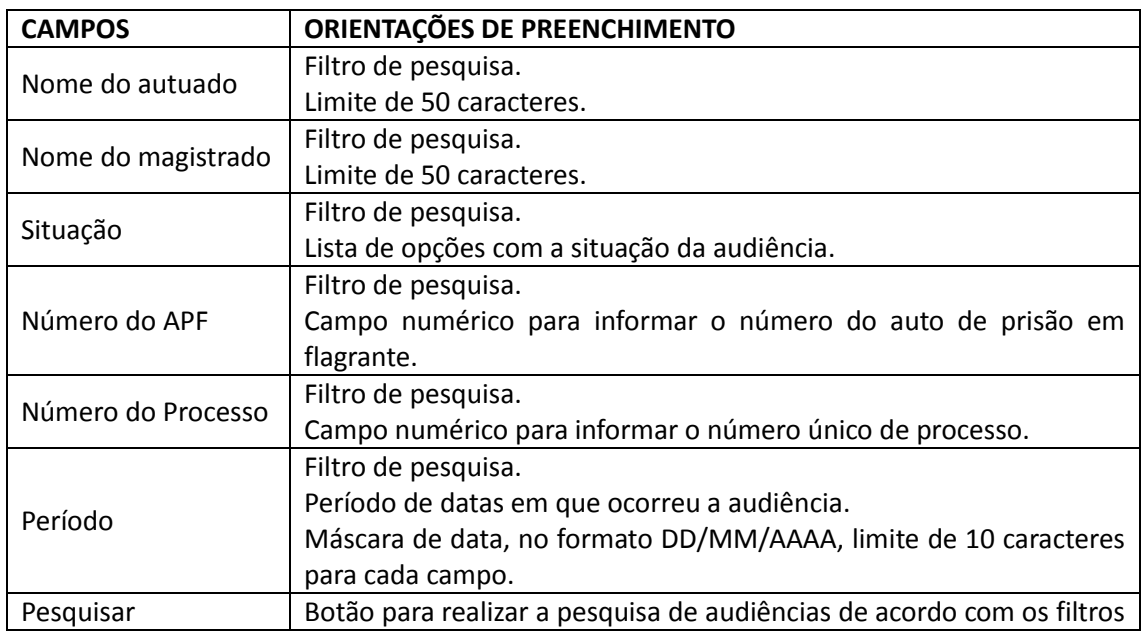

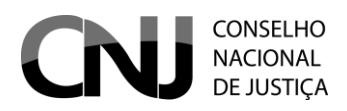

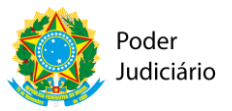

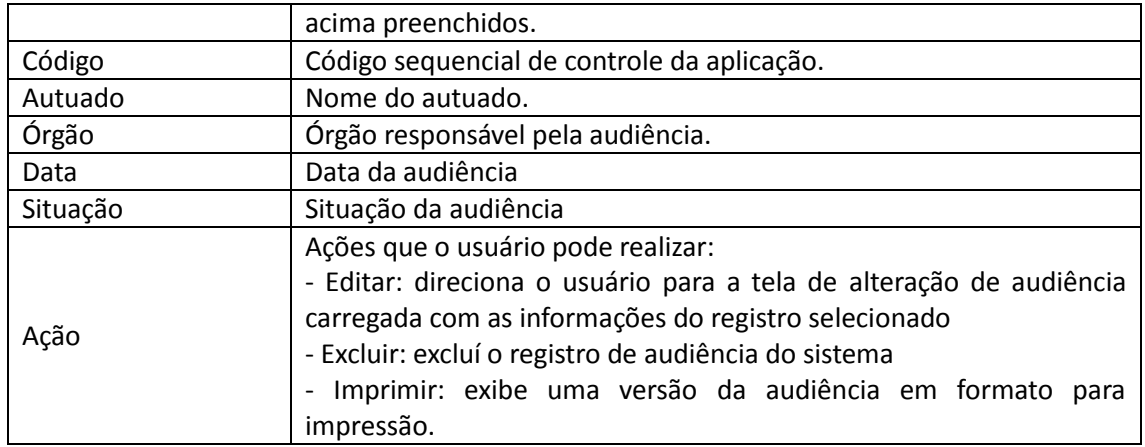